#### 西田哲学会 オンライン参加の手引き (一般参加者用)

西田哲学会第 22回年次大会(2024年 7月 27日、28日)は、ハイブリッド(対面+Zoom) 開催となりました。オンラインで参加される方は、以下のマニュアルをご参考にしてくだ さい。

## 1.事前のご準備

#### **1** インターネット端末および関連機器

- ✧ インターネット接続が可能な端末(PC、タブレットなど)、および音声出力機 器(スピーカー、ヘッドフォンなど)、音声入力機器(マイクなど)、Web カメ ラ等の関連機器をご用意ください。
	- \* Web カメラがなくても参加は可能です。
	- \* 音声入力機器がなくても聴講は可能です(発言はできません)。

#### **2** 発表資料

発表資料が事前に配布される場合があります。西田哲学会ホームページ内にある ウェブページ「年次大会(会員限定)」(http://nishida-

philosophy.org/project%E2%80%8E/nenji/nenji22/nenji22gentei/)にアクセ スして、各自ダウンロード・印刷等してください。会員限定ページのパスワード は、西田哲学会より郵送またはメール送信された「第22回年次大会のご案内」 という紙の裏面に記載されています。

- **3 Zoom** の準備
	- ✧ 今回のオンライン大会では「Zoom」というウェブ会議システムを用います。ウ ェブ会議のそれぞれの部屋(「ミーティングルーム」と言います)に、URL と ID が割り振られており、それを使って、参加者は各自で入室していただくことに なります。
	- ✧ PC の場合は、URL をクリックするだけで、自動で Zoom アプリケーションソフ ト(アプリ)がダウンロードされ(無料です)、ミーティングに参加できます。 すでに Zoom アプリがダウンロードされている場合は、アプリから ID を入力す ることでも参加できます(アプリがすでにある場合でも URL からも入れま す)。
	- ✧ タブレットやスマートフォンの場合は、事前にアプリをダウンロードしておく必 要があります。アプリをダウンロードすれば、あとは PC の場合と同様、URL か らでも ID を使ってでもミーティングルームに入室できます。
	- ✧ Zoom のサイトの「テストミーティング」を使えば、基本動作の確認をすること ができます(https://zoom.us/test)。また、「Zoom Academy Japan」のサイト (https://zoomy.info/manuals/what\_is\_zoom/)に簡単なマニュアルがありま すので、必要に応じて、ご参考にしてください。

# 2.当日の手続き

## **1** ミーティングへの参加方法

✧ 今回のオンライン大会に参加するための、URL と ID とパスコードについては、 西田哲学会のホームページに開設する、ウェブページ「年次大会(会員限 定:)」http://nishida-

philosophy.org/project%E2%80%8E/nenji/nenji22/nenji22gentei/にてお知ら せします。URL と ID とパスコードは学会会員以外に漏らさないようにお願いし ます。

- ✧ 参加を希望するプログラムの時間になりましたら、ウェブページ「年次大会(会 員限定)」にてお知らせする URL と ID とパスコードを使用して、Zoom 会議室 に入室してください。
- **2** ミーティング参加後の注意
	- ✧ ミーティング中は運営者(司会・ホスト・共同ホスト)の指示に従ってくださ い。従っていただけない場合は、強制退出していただくこともあり得ます。
	- ✧ 会議室の音声が聞こえない場合:左下に「オーディオ」と書かれたヘッドセット の図柄のアイコンがある場合、音声が聞こえません。そのアイコンをタップして 「インターネットを使用した通話」か「デバイスオーディオを介して通話」を選 んでください。アイコンがマイクの図柄に変われば音声を聞くことが出来ます。
	- ✧ フルネームの表示: 画面下部の「参加者」ボタンを押すと、参加者一覧が表示 されますので、ご自身のフルネームが出ていることをご確認ください。出ていな い場合は、名前の右側の「…」ボタンを押し、「名前の変更」を行ってくださ い。
	- ✧ 発表等の資料: 発表および総会に関する資料が、事前に配布される場合があり ます。西田哲学会ホームページ内のウェブページ「年次大会(会員限定)」 (http://nishida-

philosophy.org/project%E2%80%8E/nenji/nenji22/nenji22gentei/)にアクセ スして、各自ダウンロード・印刷等しておいて下さい。当日は、必要に応じて資 料を画面共有しながら進めます。

- **3** 質問について
	- ✧ 発表の後の質疑応答の時間で、質問することが可能です。ただし、会場でも質問 を募集しており、すべての質問希望者が質問できるとは限らないということをご 了承ください。
	- ✧ 発表者と司会者以外のマイクは、基本的にミュート(消音)状態になっており、 聴講者自身でミュートを解除できない設定にしてあります(ビデオもオフになっ ています)。質疑応答時間に質問がある場合は、画面下部の「リアクション」を 開き、「挙手」を押してください。司会者が指名し、ミュート解除を許可します ので、ミュート解除の上(可能ならビデオも解除して)質問をお願いします(お 使いの環境によっては「詳細」をクリックしたり「参加者」リストからご自分の 名前をクリックしたりしないと「手を挙げる」が表示されない場合がありますの でご注意ください)。ミュート解除の際には、反応が遅れ、すぐに音声がでない 場合がありますが、焦らずにお待ちください。質問終了後、「手を降ろす」ボタ ンを押し、ご自身でミュートボタンを押してください。

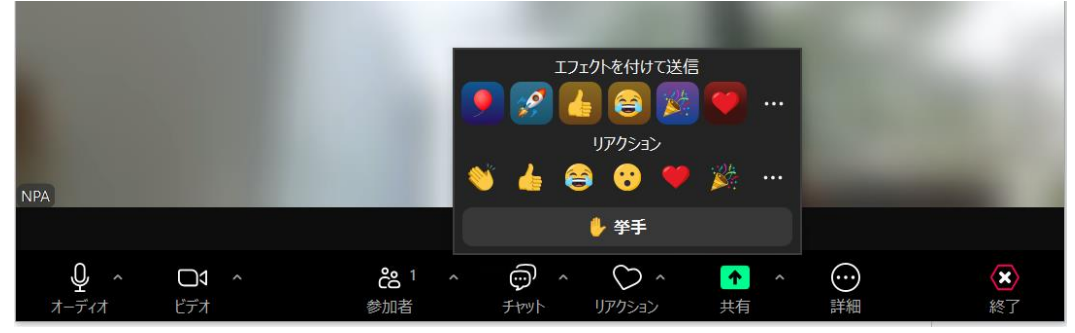

- **4** その他
	- ✧ 「チャット」機能について: チャット機能は、ホスト、共同ホスト、大会本部 等が技術的、事務的な連絡のために使用しますので、一般の利用はお控えくださ い。
- ✧ 禁止事項: 発表等の無断録画・録音・撮影(スクリーンショットなど)は禁止 します。著作権・肖像権・個人情報等の点から法的な問題になりかねませんの で、十分にご注意ください。
- ✧ 参加していた会議から落ちてしまった場合は、落ち着いて入りなおしてくださ い。会議に入れない場合は、PC その他を再起動し、インターネット環境を再確 認したうえで入りなおしてください。それでも入ることが出来ない場合は、学会 ウェブサイト(会員限定)にあたらしい告知がないかチェックしてください。

### 3.連絡先

・ 大会前の問い合わせ先:

西田哲学会事務局 076-283-6600 ※zoom の使用方法、インストール方法等についてはお答えする準備がありま せん。申し訳ありませんが各自でお調べいただきますようお願いいたします。